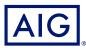

### AIG QUICK REFERENCE GUIDE

# TradEnable Portal Changing a Buyer's Credit Limit

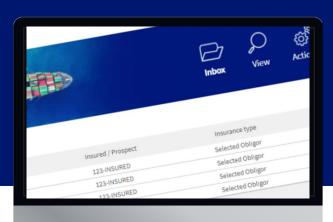

### Overview

The TradEnable insured portal allows a Broker or Client to view a Credit Limit portfolio, buyer's details, submit Credit Limit requests and modifications. Depending upon the Buyer and Credit amount a decision can be made automatically and immediately. In some cases, the Credit Limit request is referred for a manual decision by AIG.

A credit limit request can be:

- A first limit requested on a new buyer.
- An increase request on an already existing limit.
- An appeal against a restrictive Credit Limit decision (partial decision or refusal).
- A limit decreases on an already existing limit.

**NOTE:** A limit cancellation request by you is always automatically approved.

## Credit Limit Portfolio

The insured can view the portfolio of current limits, pending requests, and temporary limits. The insured can access a buyer file, manage information related to the buyer, and consult the limit history and the detail of the current limits.

To view current limits:

- 1. Brokers only click on the **Please select an Insured** Insured Please select an insured dropdown list at the top of the Portal screen and select an Insured from the list.
- 2. Click on the **Portfolio** 🔁 icon, if necessary.

### Portfolio Tab

The Portfolio tab includes the list of all buyers and their active Credit Limits decisions (full, partial, and refusal).

### Pending Tab

The **Pending** tab includes all requests currently awaiting a manual decision from AIG. Once a request has been processed, it disappears from this tab and the limit is displayed in the **Portfolio** tab.

#### **Temporary Limits Tab**

The **Temporary Limits** tab includes all the buyers with temporary Credit Limits. This tab also displays **temporary additional covers** where an additional part of the Credit Limit is temporary on top of a permanent Credit Limit.

| Portfolio | Pending | Temporary limits |
|-----------|---------|------------------|
|-----------|---------|------------------|

Portfolio tabs

**Action Buttons** 

Depending upon which tab is selected, the following are two Action Buttons are available:

- Detail: Available when a Buyer has been selected, this action will display the Buyer detail in a Buyer Detail screen.
- Export (.xls) button: Export the current Tab's list as an Excel . document.

The following two Action Buttons are available from the Portfolio tab:

- Add Buyer button: allows users to search for and add a new buyer.
- Buyer schedule: Export the current Tab's list as a PDF document.

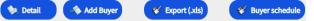

Action Buttons

# **Buyer Detail**

You can access the **Buyer Detail** screen by clicking on a Buyer in the **Portfolio** grid and then clicking on the **Detail** action button.

This will allow you to:

- View basic Buyer information on the **Identity** tab.
- Check Policy, Limit, and Limit History information on the Cover tab.
- Add notes for the buyer on the Notepad tab.
- Create and Modify Credit Limits for the Buyer by clicking on the Services services button.

### **Identity Tab**

The Buyer detail **Identity** tab includes detailed information about the buyer, including the **CID** (Company Identification Number).

# Identity Cover Notepad DEBTOR INFORMATION Company name National ID CID Customer reference View Add/Delete Incorporation date Legal status Capital Legal form Capital Capital Capita

Buyer Information details

# Create or Change a Credit Limit

Once you have clicked the **Detail** button for a selected Buyer, you will see the Services button in the top right hand corner of the screen.

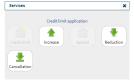

Buyer Services options

### You can use the Services button to:

| 📄 Credit Limit | Create the initial Credit Limit application for a new buyer.                                                             |  |  |  |  |
|----------------|----------------------------------------------------------------------------------------------------|--|--|--|--|
| 1 Increase     | Request a Credit Limit increase for an existing Buyer.                                                                   |  |  |  |  |
| Appeal         | Make a Credit Limit appeal following a refusal or restrictive decision.                                                  |  |  |  |  |
| Reduction      | Request a Credit Limit decrease on an existing Buyer.                                                                    |  |  |  |  |
| Cancellation   | Cancel existing Credit Limit on a Buyer. This will remove the Buyer from the <b>Portfolio</b> list and delete this Buyer |  |  |  |  |

tion the Buyer from the **Portfolio** list and delete this Buyer from the policy for future sales.

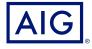

### Cover Tab

The **Cover** tab provides more information about the Buyer's **Policy** coverage. You can review individual policy coverage history and view their current Credit **Limit** information. You can also view a **History chart** showing movement of the limit over the previous 24 months.

|                                                                                                    |         |             |            |            | HESTORY CHAR  | r       |               |                   |      |
|----------------------------------------------------------------------------------------------------|---------|-------------|------------|------------|---------------|---------|---------------|-------------------|------|
| POLICY                                                                                                    | 1.660.0 | 00          |            |            |               |         |               |                   |      |
| Type Selected Oblgor 🕶<br>Policy Teetfieleser170420                                                                | 150,0   | 00          |            | _          |               |         |               |                   |      |
| LIMIT                                                                                                    | 500,0   | 00          | _          |            |               |         |               |                   |      |
| Amount 9USD<br>Exploy date -<br>Include Temp, Jud. Cover -<br>Validity date -                                      | 250,0   |             |            |            |               |         |               |                   |      |
|                                                                                                    |         |             | 05-14-2020 | 06-15-2020 | 07-15-2020    | 03-16-1 | 5320 09-15-20 | 020 10-1          | 6-20 |
| Decision date 94-29-2029<br>88803<br>RM15 This credit livit was valid for a fixed period of live                   |         |             |            |            | - Cover       |         |               |                   |      |
| 56507                                                                                                    | HISTORY |             |            |            | - Cover       |         |               |                   |      |
| 56507                                                                                                    |         | Application | 87         | Amount C.  |               | 7,04    | Cover         | Canditions        | c    |
| 56507                                                                                                    |         | Application | By.        | Amount C   |               | 1,01    | Cover         | Canditions<br>[4] | c    |
| Decision date <b>84-23-2028</b><br><b>Basect</b><br><b>Files</b> credit livit was valid for a fixed period of live |         | application | ay.        | Amount C.  | Atte Decision |         |               |                   | c    |

### Cover tab

### **Email Coverage Details**

To access a copy of the email the limit endorsement notification. You can also transfer such email:

- 1. Click the E-Mail 🤛 icon under History.
- 2. Enter email address in Transfer to field.
- 3. Click the **Send** 😂 icon.

### **Notepad Tab**

Use this tab to view and add **Notes** about a specific Buyer. Click the **Add** button to display the **Add Note** window where you can create and format a new note and add any relevant attachments.

### **Requesting Credit Limit Modification**

To request a Credit Limit modification:

- 1. Select the appropriate **Buyer** from the **Portfolio** tab.
- 2. Click the **Detail** button.
- 3. Click on the **Identity** tab.
- 4. Click the **Services** button.
- 5. Click either the Increase, Decrease, or Cancellation icon.
- 6. For an Increase or Decrease request:
  - a. Enter the Application Amount, ensuring that the Currency is correct.
  - b. Enter any relevant **Comments** (Increase only).
  - c. Attach any relevant files to evidence the request (Increase only).
  - d. Click the **Submit** button.
- 7. For a Cancellation instruction:
  - a. Review the current Limit information.
  - b. Click the **Submit** button. The Buyer will no longer appear on the **Portfolio** list and will delete this Buyer from the policy for future sales.

American International Group, Inc. (AIG) is a leading global insurance organization. AIG member companies provide a wide range of property casualty insurance, life insurance, retirement solutions, and other financial services to customers in approximately 80 countries and jurisdictions. These diverse offerings include products and services that help businesses and individuals protect their assets, manage risks and provide for retirement security. AIG common stock is listed on the New York Stock Exchange. Additional information about AIG can be found at www.aig.com | YouTube: www.youtube.com/aig | Twitter: @AIGinsurance www.twitter.com/AIGinsurance | LinkedIn: www.linkedin.com/company/aig. These references with additional information about AIG have been provided as a convenience, and the information contained on such webites is not incorporated by reference herein. AIG is the marketing name for the worldwide property-casualty, life and retirement, and general insurance operations of American International Group, Inc. For additional information, please visit our website at www.aig.com. All products and services are written or provided by subsidiaries or affiliates of American International Group, Inc. Products or services may not be available in all countries and jurisdictions, and coverage is subject to underwriting requirements and actual policy language. Non-insurance products are therefore not protected by such funds.